### *(TEC classroom – level B)*

*This room utilizes a ceiling-mounted projector, focused on a ceiling-mounted pull down screen.*

# **Displaying Video or Computer Sources**

- 1. At the Instructor Station. Push DOWN on the black system controller to access controls. Touch the screen to begin.
- 2. Press the **PC/LAPTOP (or any source)** button to turn on the display system. The projector will take over a minute to warm up. *No controls will function during warm up.*
- 3. After the warm up, you can select another source using the appropriate buttons. *(Buttons illuminate when active.) It's recommended to wait a few seconds between input selections.*
	- Press the **PC/LAPTOP** button to display either the installed Instructor PC or a user-provided laptop. *There are courtesy USB ports on the front of the Instructor PC.* The VGA cable is provided at the instructor station. *When PC/LAPTOP has been pressed, the system will auto-detect and switch to a properly connected laptop. Users must provide their MAC & DisplayPort adapters.*
	- Press the **HDMI** button to activate the *Digital HDMI* cable as your laptop source. This HDMI cable is provided at the instructor station. *Users must provide their MAC & DisplayPort adapters.*
	- Press the **DVD** button to select the combination **DVD/VHS** player. A disc control page will appear on the touch panel allowing you to control the player. *The player is compatible with traditional DVD's and BluRay discs.*
	- Press the **VCR side button** to select the **VHS** player. Again, a video tape control page will appear on the touch panel allowing you to control the player.
	- The **AUX AV** button activates accessory inputs at the instructor Lectern, allowing you to connect external video devices, such as a camcorder or legacy video player. If in need of such a player, contact Media Technology Services (MTS: 781- 736-4635) to research options. Legacy video player stock is declining, and this is based on available inventory.
- 4. PC LOGON: \*\*\*Use your UNET name and password, in the USERS domain. \*\*\*
- *5. Laptops going wireless may be logged on using your UNET name and password, or as a guest account, using a personal email address. Open a browser to access the log on process.*
- 6. The **IMAGE MUTE**, **AUTO-IMAGE** and 16:9/4:3**ASPECT RATIO** buttons allow further adjustment of images on the screen

#### **Audio Controls**

Press the **VOLUME UP ^. VOLUME DOWN v** and **MUTE** buttons to control levels. These are hard buttons on the right side of the controller, adjacent to the touch panel.

# **Playing Audio through the system**

*You can play audio discs and files through the PC, your laptop or tablet, or the DVD player, by pressing the source button for your chosen device.* 

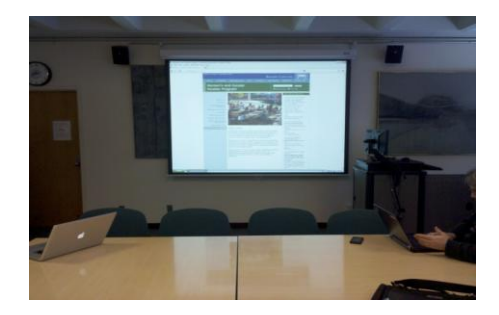

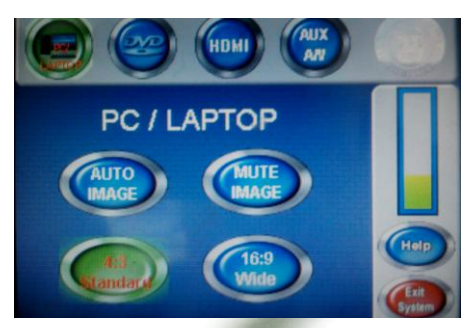

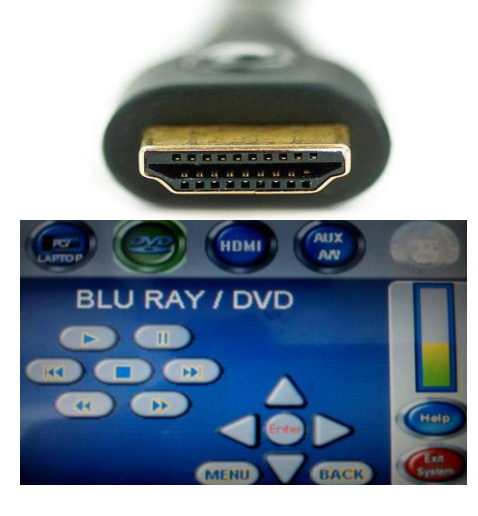

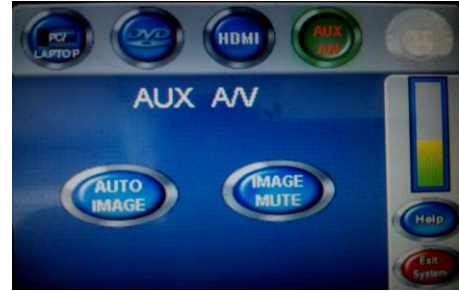

#### **When Finished**

To finish and shut down, press **EXIT SYSTEM**, and confirm by pressing **YES**. **Be sure the projector begins to power off with its 90 second cool down process to save lamp life!**

# **Lown 315** *No Access Codes Needed.*

*TECHNOLOGY MAINTAINED BY: MEDIA TECHNOLOGY SERVICES AT EXT. 6-4632 OR EXT.6-4429.*